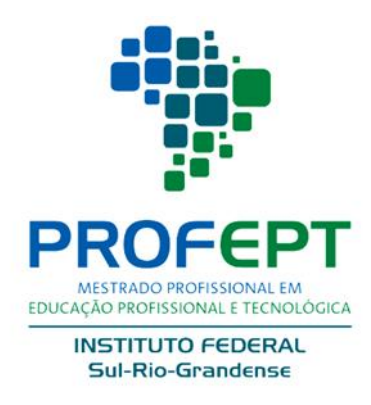

(Re)Começos: histórias de quem decidiu (re)começar por mejo do PROEJA

Sobre (Re)Começos

# **O passo a passo para a criação**

# **de um Blog gratuito na plataforma**

# **Wordpress**

### **Viviane Borba Bueno Rodrigues**

### **Autora**

#### Utopia moderna **Carlos Emílio Padilla Severo**

**Orientador**

#### **INSTITUTO FEDERAL SUL-RIO-GRANDENSE CAMPUS CHARQUEADAS PROGRAMA DE PÓS-GRADUAÇÃO EM EDUCAÇÃO PROFISSIONAL E TECNOLÓGICA**

**O passo a passo para a criação de um Blog gratuito na plataforma Wordpress**

Charqueadas, junho de 2020

**Viviane Borba Bueno Rodrigues** Autora **Carlos Emílio Padilla Severo Orientador** 

R696p Rodrigues, Viviane Borba Bueno

 O passo a passo para a criação de um Blog gratuito na plataforma Wordpress [Ebook]. / Viviane Borba Bueno, Carlos Emílio Padilha Severo. – Charqueadas, RS, – 2020. 1 PDF

Modo de acesso: educapes.capes.gov.br

1.Blog. 2. Educação Profissional e Tecnológica. 3. PROEJA. I. Severo, Carlos Emíllio Padilha. II. Título. CDU 377

Catalogação na Publicação: Bibliotecário Fernando Scheid - CRB 10/1909

## Sumário

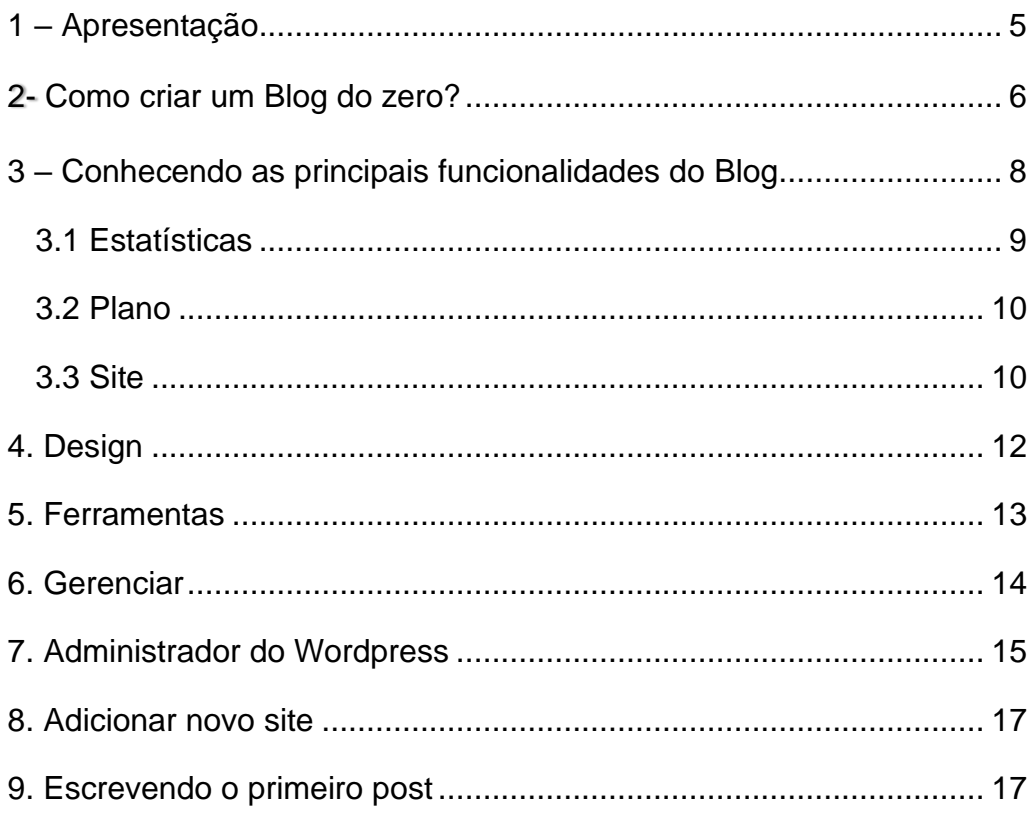

## <span id="page-4-0"></span>1 – Apresentação

Este passo a passo para a criação de um Blog gratuito é um produto educacional resultante da pesquisa desenvolvida durante o Mestrado Profissional em Educação Profissional e Tecnológica do Programa de Pósgraduação em Educação Profissional e Tecnológica – ProfEPT – oferecido pelo Instituto Federal de Educação, Ciência e Tecnologia Sul-rio-grandense –IFSul – no câmpus Charqueadas.

Vivemos em um mundo altamente conectado, globalizado. O que acontece de um lado do globo pode ter respingos em vários cantos do mundo. E como trazer isso para o ambiente escolar? De que forma trabalhar em sala de aula o leque de oportunidades que a tecnologia nos oferece?

Um Blog pode ser a ponta do iceberg. Uma maneira de aprender e ensinar de forma horizontal. Um espaço para a troca de saberes. Um espaço tecnológico que permite que alunos e, também, professores, trabalhem diversos conteúdos em sala de aula. Por que não compartilhar os conhecimentos do Instituto Federal Sul-rio-grandense, campus Charqueadas, com os alunos do Instituto Federal de Manaus, no Amazonas, por exemplo? E de que forma as Tecnologias da Informação e Comunicação (TICS) podem ser usadas neste contexto? E como o Blog pode ser usado como uma ferramenta de aprendizagem, ou de forma mais específica, como a tecnologia pode ser usada para aprimorar a escrita da língua portuguesa?

Este passo a passo tem por finalidade mostrar como é possível criar um Blog do zero, totalmente gratuito, e sem a necessidade de uso de programação de informática, usando a plataforma Wordpress. Tem como objetivo primordial desenvolver o hábito da escrita nos estudantes, bem como incentivar o senso crítico, o trabalho compartilhado entre estudantes e professores, como também uma ferramenta que estimula a criatividade, sendo o Blog uma plataforma na qual é possível, além de textos, postar fotos, vídeos, áudios, entre outros recursos.

Palavras-chaves: Blog. Educação Profissional e Tecnológica. PROEJA

## <span id="page-5-0"></span>2- Como criar um Blog do zero?

Já pensou em criar um Blog totalmente gratuito, sem a necessidade de programação? Para isso foi criado este passo a passo, para replicar a criação de um Blog de forma rápida e intuitiva.

#### **Vamos lá!**

A versão gratuita do Wordpress está localizada em [https://br.wordpress.com/.](https://br.wordpress.com/) Ao clicar no endereço, abrirá esta tela:

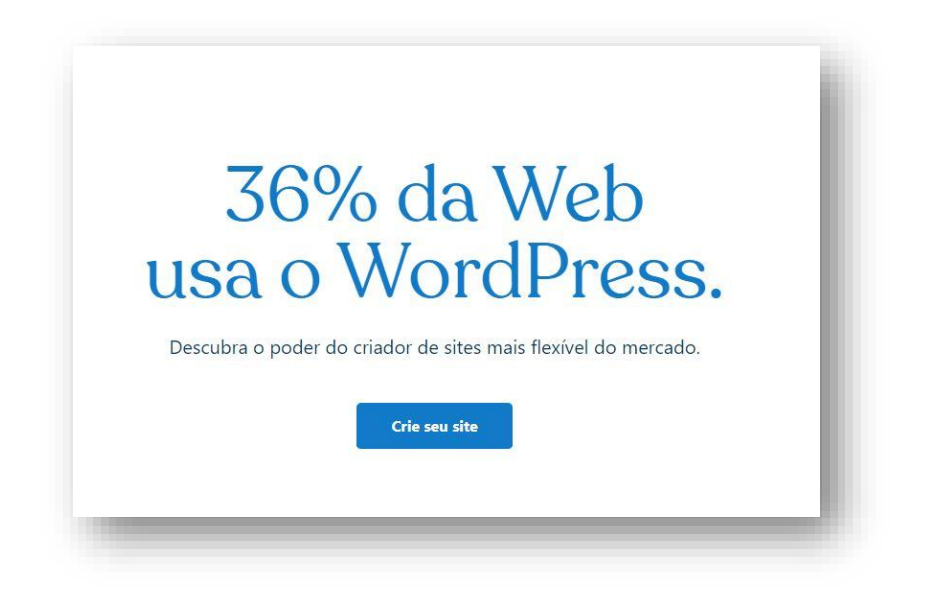

Clique em "Crie seu site". Ao clicar no botão azul, abrirá a seguinte tela:

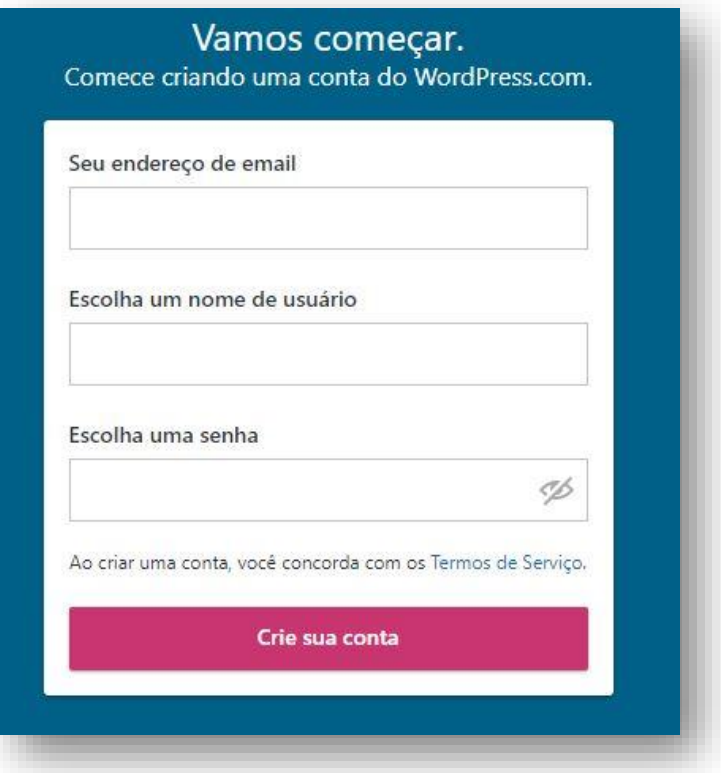

Aqui é preciso colocar um endereço de e-mail, cadastrar um usuário e escolher uma senha, por exemplo;

**E-mail:** [profept@gmail.com](mailto:profept@gmail.com) **Nome de usuário:** profeptcharqueadas **Senha:** xxxx

Ao cadastrar os dados, o próximo passo é escolher o nome para o Blog, ou seja, é o link no qual as pessoas irão acessá-lo.

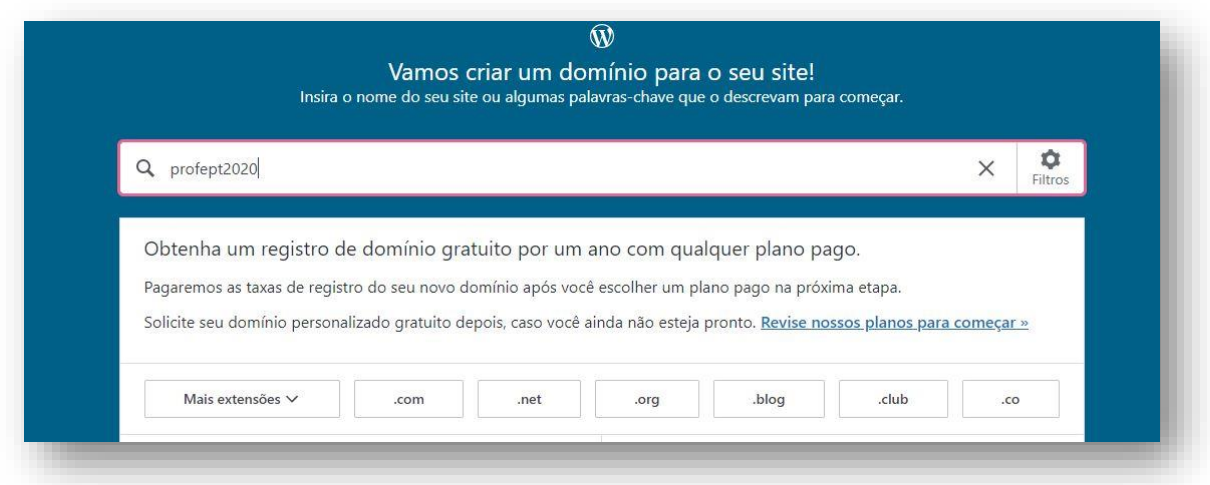

Escolhido o nome, o sistema exibirá diversas opções de endereço, com opções gratuitas e pagas. Escolha a opção gratuita que aparecerá na tela.

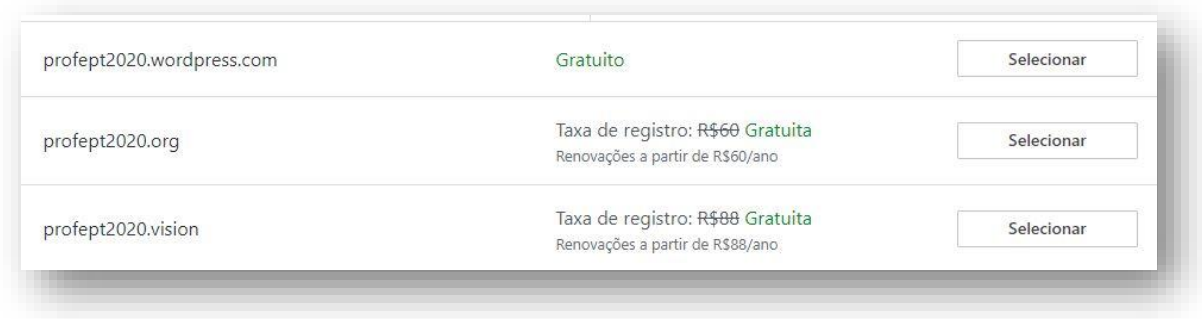

Ao selecionar as formas gratuitas de endereço, abrirá o painel de administrador. O seu Blog está quase pronto!

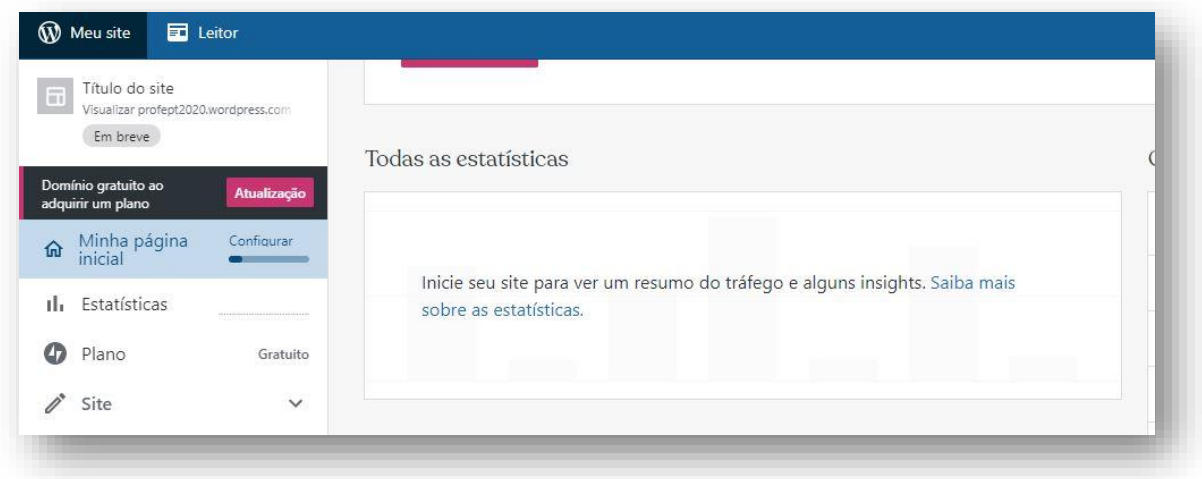

## <span id="page-7-0"></span>3 – Conhecendo as principais funcionalidades

## do Blog

O Wordpress é uma plataforma que mesmo na versão gratuita disponibiliza diversos recursos. Vamos explicar as principais funcionalidades da plataforma neste capítulo.

Ao acessar o painel de administração, a barra localizada à esquerda na tela, apresenta várias opções:

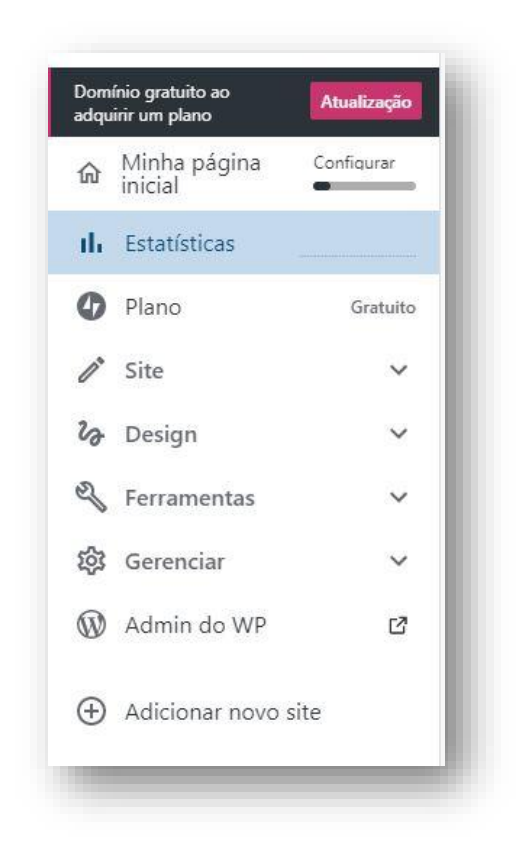

#### 3.1 Estatísticas

<span id="page-8-0"></span>No menu estatísticas é possível acompanhar todos os acessos do Blog. Por exemplo, é possível verificar os números de acesso diários, semanais, mensais e anuais. É possível também acompanhar quais são os posts mais lidos, a origem dos cliques (se nacional ou estrangeira), ou as páginas mais acessadas. Estes dados são importantes para acompanhar a evolução do Blog: se os acessos aumentaram ou não, se é lido ou não. São estatísticas para poder acompanhar a evolução do Blog.

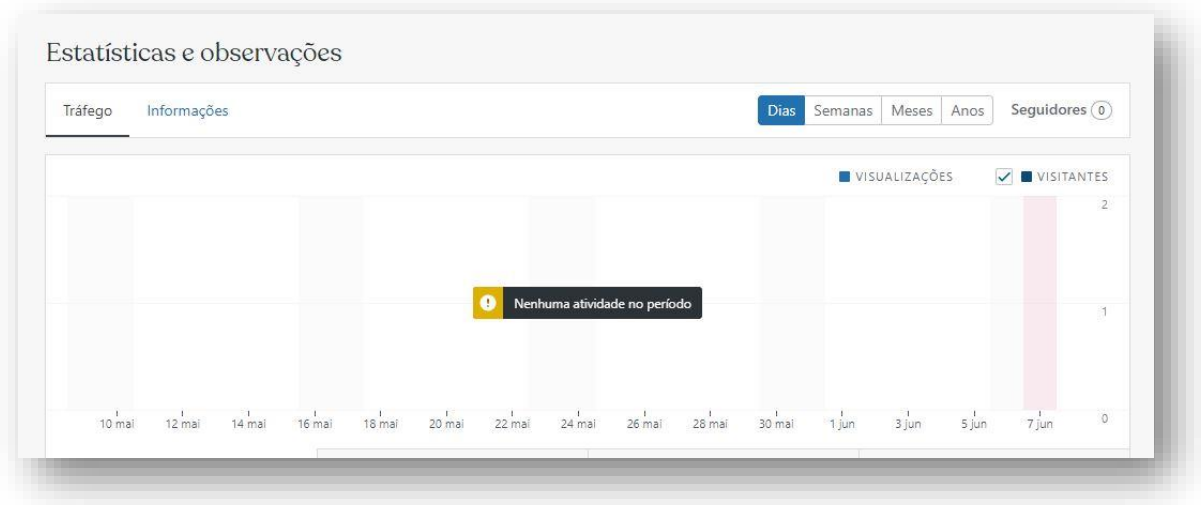

#### 3.2 Plano

<span id="page-9-0"></span>No menu Plano aparece o tipo de plano que você tem na plataforma. Para o desenvolvimento deste guia, foi escolhida uma versão gratuita. Nada impedirá que você escolha um plano pago, com mais recursos e funcionalidades.

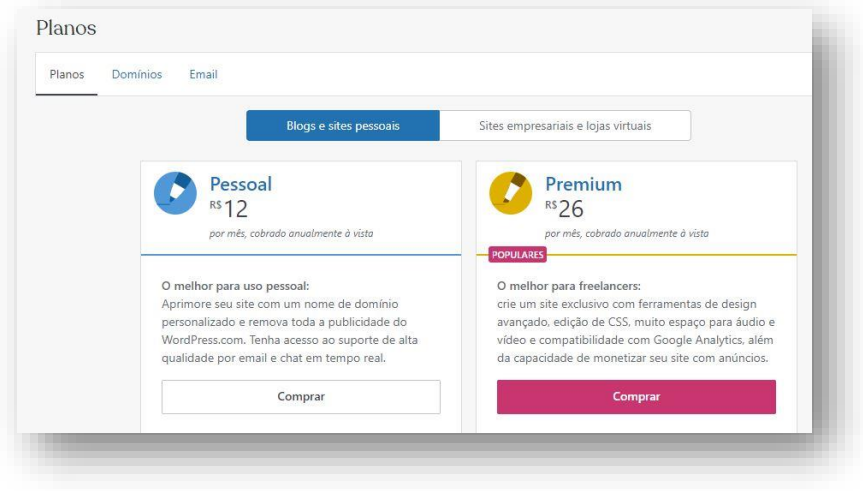

#### 3.3 Site

<span id="page-9-1"></span>No menu Site é possível personalizar o seu Blog. Ao clicar neste menu, aparecem as seguintes opções:

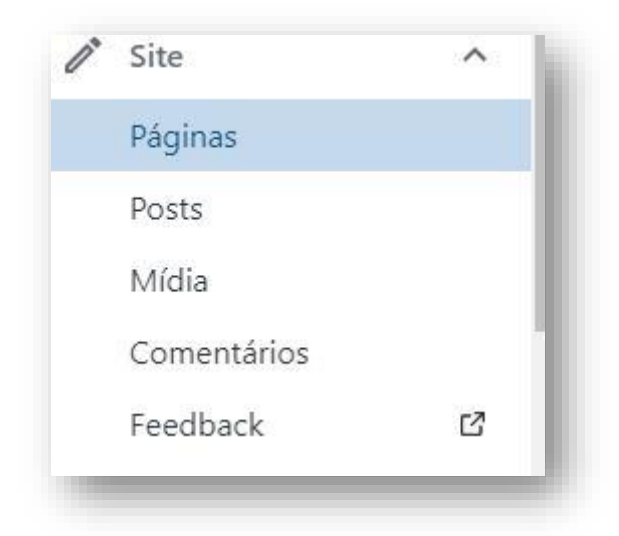

Ao clicar em Páginas, aparecerão as páginas padrões do Blog: **Blog, Contato, Sobre, Página Inicial**.

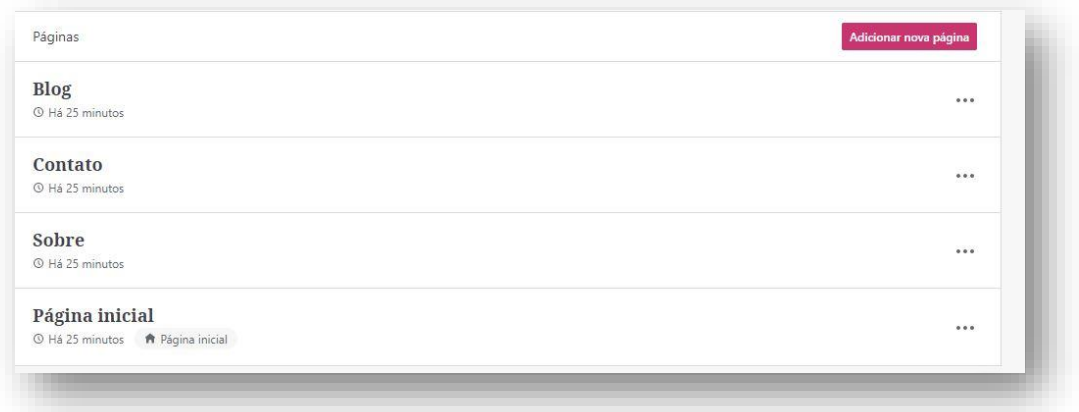

Ao clicar nos três pontos ao final de canal linha, você poderá editar o texto de cada aba, além de incluir novas páginas – clicando no botão rosa, no canto superior direito da tela.

Em Posts, aparecerão os posts publicados e a opção de adicionar um novo post, clicando no botão rosa, localizado no canto superior direito.

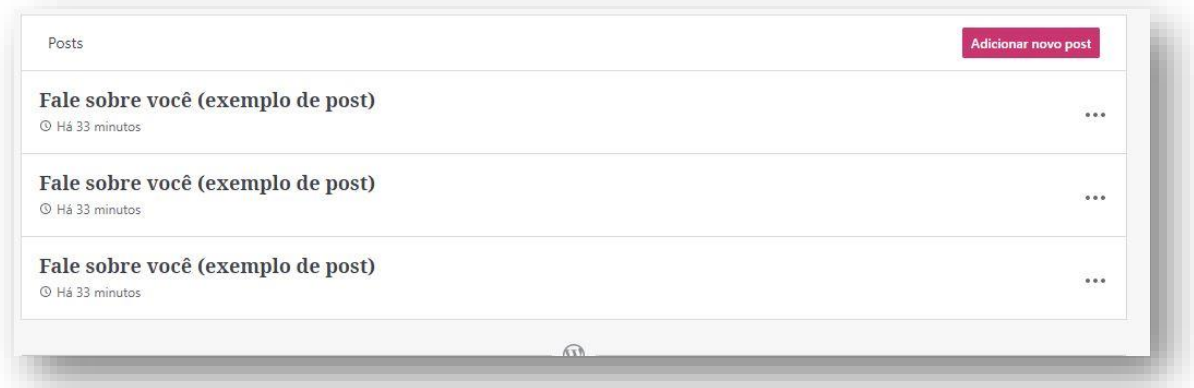

Em Mídia, aparecerão todas as mídias que foram inseridas na plataforma: fotos, vídeos, documentos, áudios.

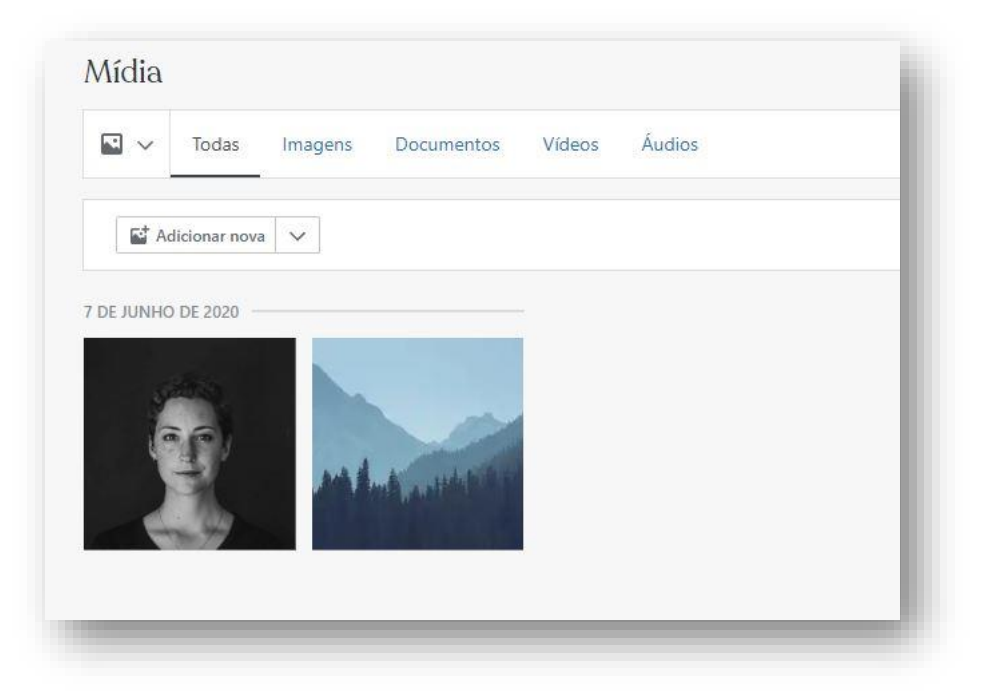

Em Comentários aparecerão todos os comentários feitos no Blog, e em Feedback, aparecerão opções para entrar em contato com a plataforma Wordpress.

## <span id="page-11-0"></span>4. Design

É no menu Design que será possível personalizar a capa do Blog, cabeçalho, nome do Blog e como os posts serão exibidos. Confira um exemplo:

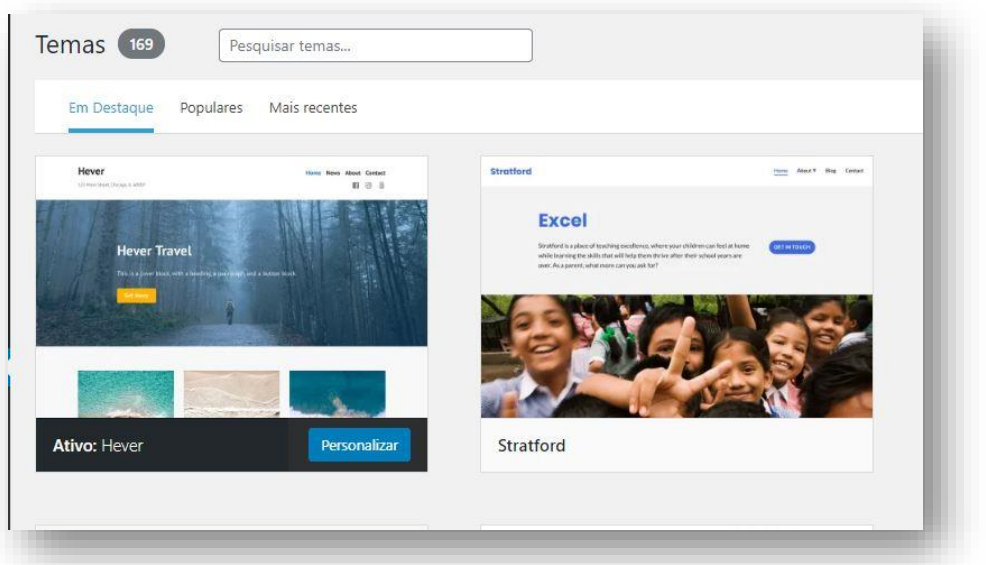

Será possível também personalizar o nome do Blog e a capa principal, escolhendo uma imagem que ficará de destaque na página principal.

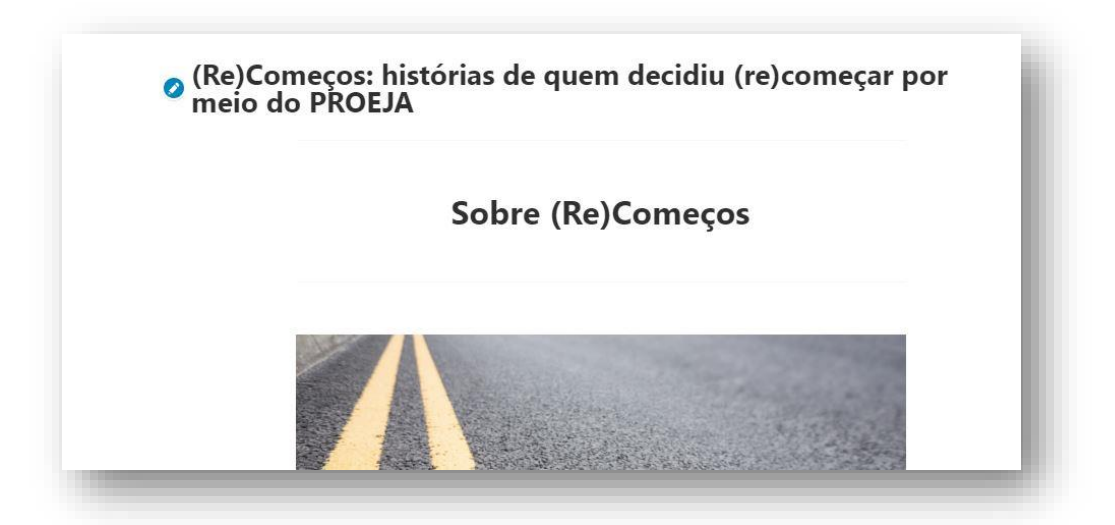

## <span id="page-12-0"></span>5. Ferramentas

No menu Ferramentas é possível acrescentar algumas funcionalidades ao Blog, como os plugins. Os plugins nada mais são que programas ou extensões que podem ser inseridos para agregar funcionalidades à página. Neste menu é possível também acessar dicas de marketing com o objetivo de atrair mais tráfego para o Blog, como conectar as suas redes sociais à página.

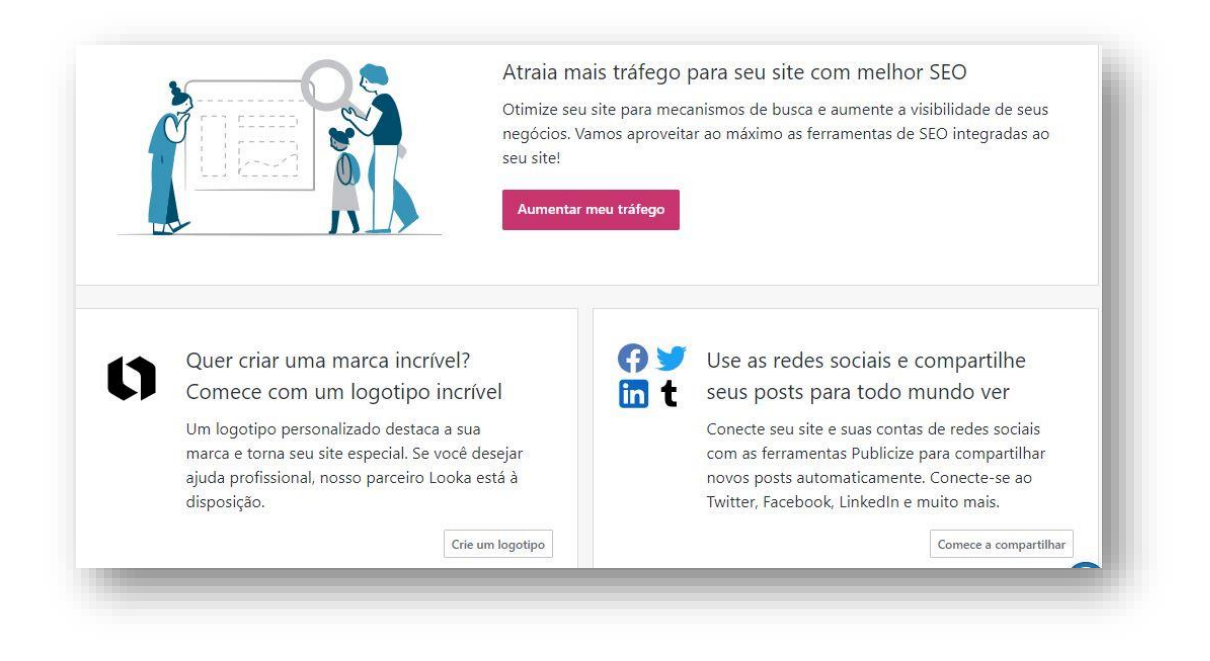

## <span id="page-13-0"></span>6. Gerenciar

Umas das funcionalidades mais importantes deste menu é a opção de incluir usuários ao Blog. É possível cadastrar todos os estudantes da turma e cada um terá seu usuário e senha de acesso.

Para isso, basta clicar em Pessoas e abrirá a seguinte tela:

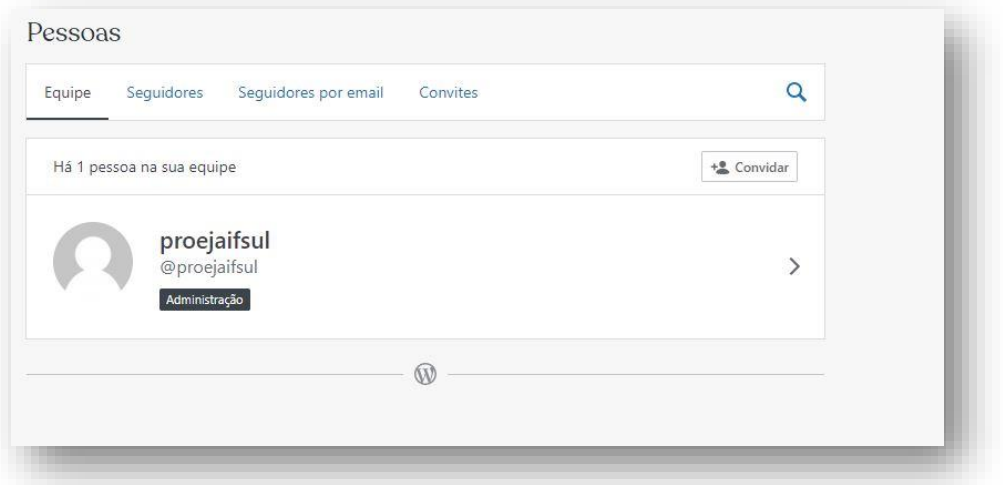

Para cadastrar um novo usuário, basta clicar no menu Convidar e selecionar o perfil desejado que você quer atribuir ao novo usuário. O próprio sistema já explica as atribuições de cada perfil.

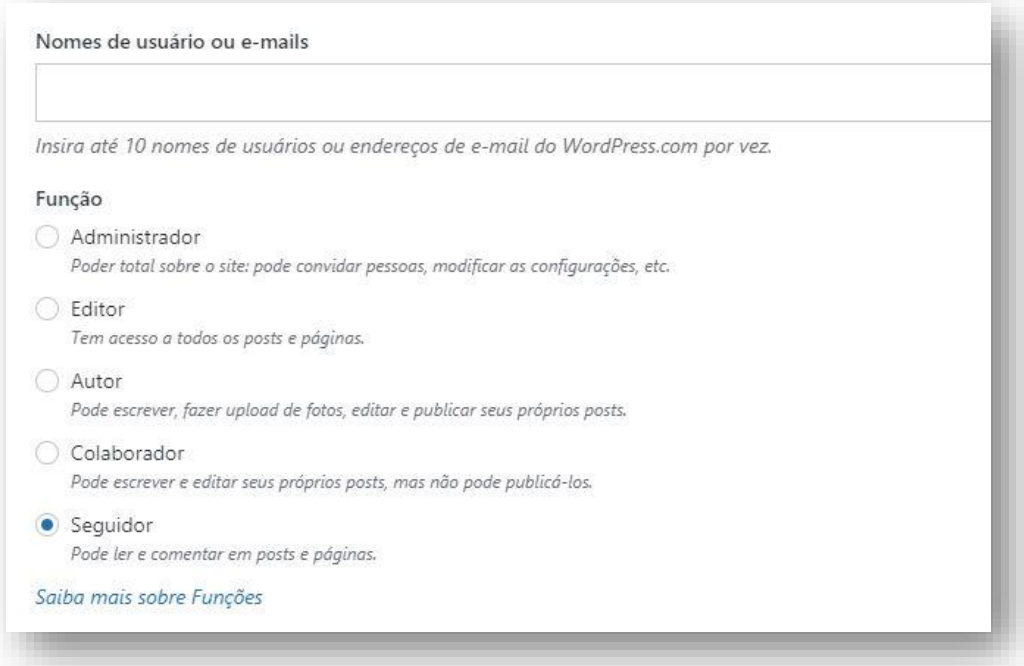

# <span id="page-14-0"></span>7. Administrador do Wordpress

O menu Administrador do Wordpress é um dos menus mais importantes da plataforma. É a partir dele que será possível visualizar a relação de posts publicados, páginas e adicionar novos posts.

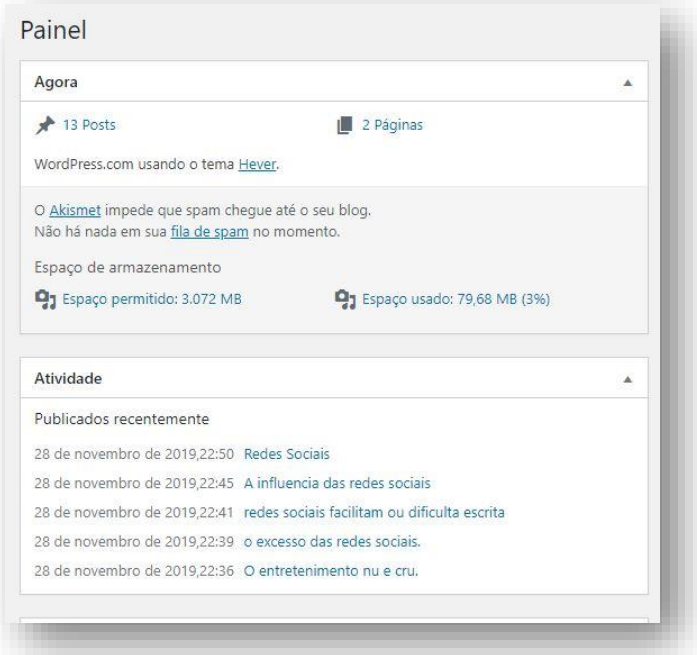

Para escrever um novo post, para clicar em Escrever, menu localizado no canto superior à direita.

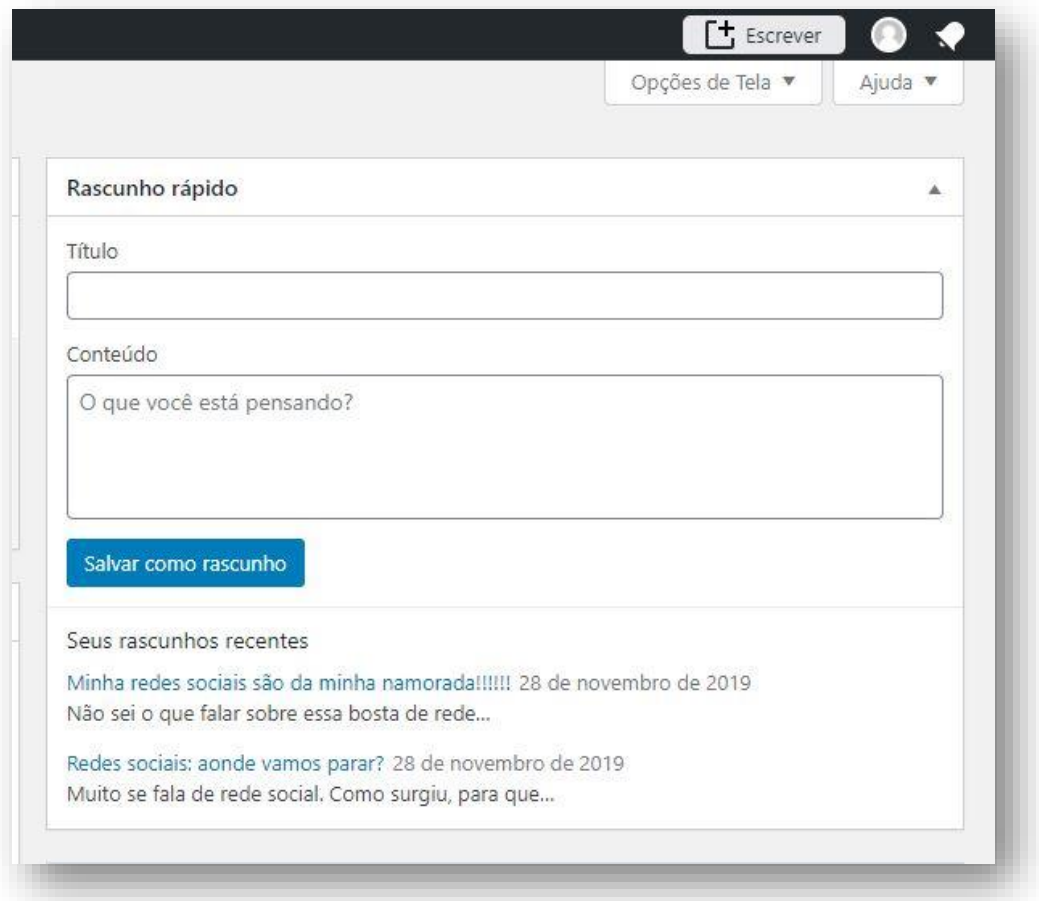

## <span id="page-16-0"></span>8. Adicionar novo site

Neste menu é possível criar um novo Blog ou adicionar um site já existente. Não iremos detalhar este menu, visto que não é o foco deste guia.

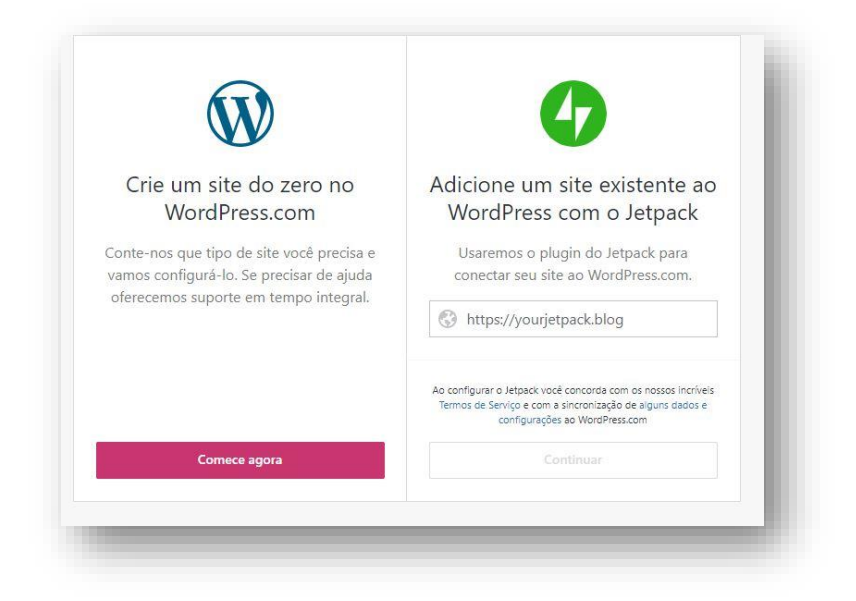

## <span id="page-16-1"></span>9. Escrevendo o primeiro post

Agora que já conhecemos as principais funcionalidades da plataforma Wordpress, é hora de focar na alma do Blog: a criação de posts!

Como você pode acompanhar até agora, o Wordpress é uma plataforma bastante intuitiva, com linguagem simples e de fácil compreensão.

Para publicar o primeiro post, basta ir ao menu Posts e clicar em Adicionar Post:

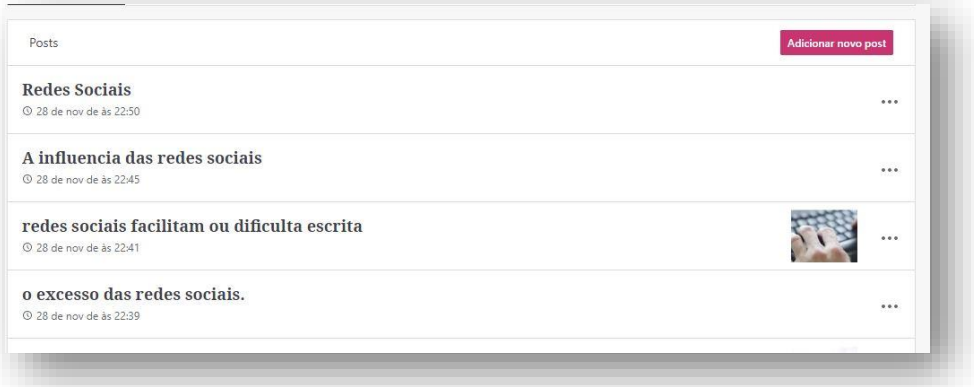

Ao adicionar novo post, abrirá a seguinte tela:

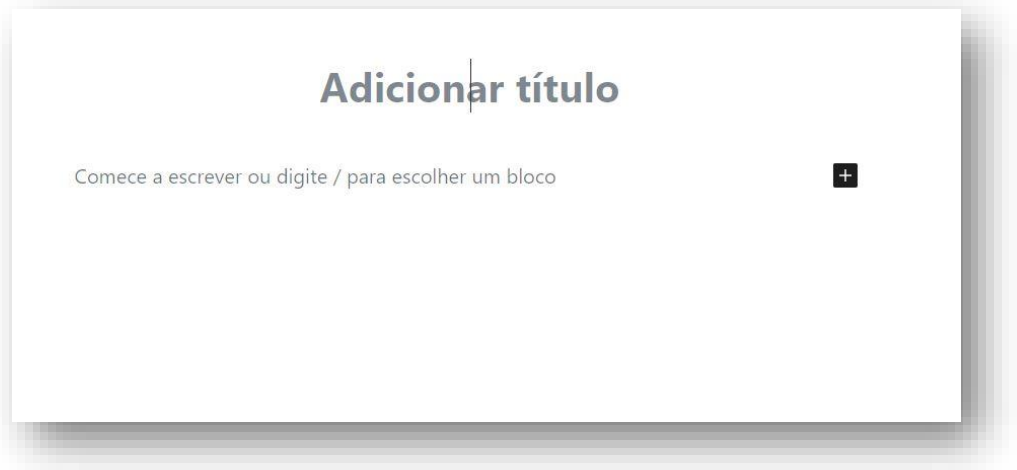

Pronto: mãos à obra. É chegada a hora de escrever.

Na lateral à direita, há diversões opções para personalizar o texto: é possível escolher a imagem que ficará em destaque, a categoria do texto, as tags, entre outras opções.

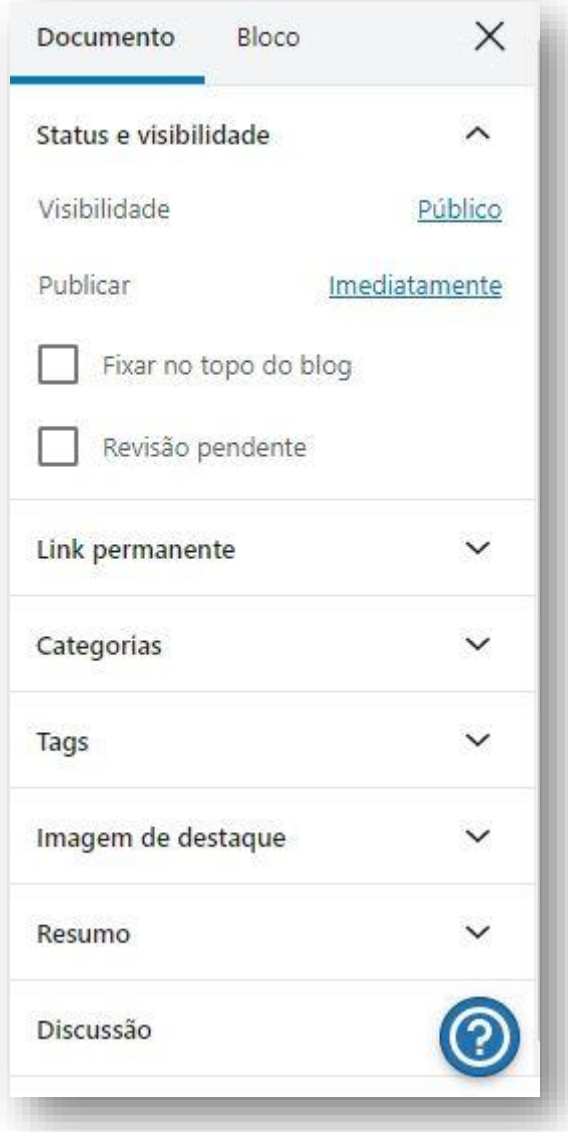

Aqui vamos destacar dois itens que consideramos essenciais: categorias e tags. As categorias são a forma como os textos serão agrupados e que aparecerão no Blog, no exemplo, literatura, biologia, cidadania. É uma forma de organizar os conteúdos, ou seja, todos os textos de literatura ficarão agrupados na categoria literatura, e assim por diante.

A mesma coisa acontece com as tags. Se você quiser separar as atividades desenvolvidas com os estudantes por turma crie a tag "turma100", por exemplo: ao clicar na tag "turma100", aparecerão somente os textos produzidos pela turma. É também uma forma de organizar os conteúdos na hora de avaliálos, principalmente se mais turmas usarão o mesmo Blog.

Ao terminar de escrever, há diversas opções para personalizar a estrutura do texto – tudo para deixá-lo para convidativo para a leitura.

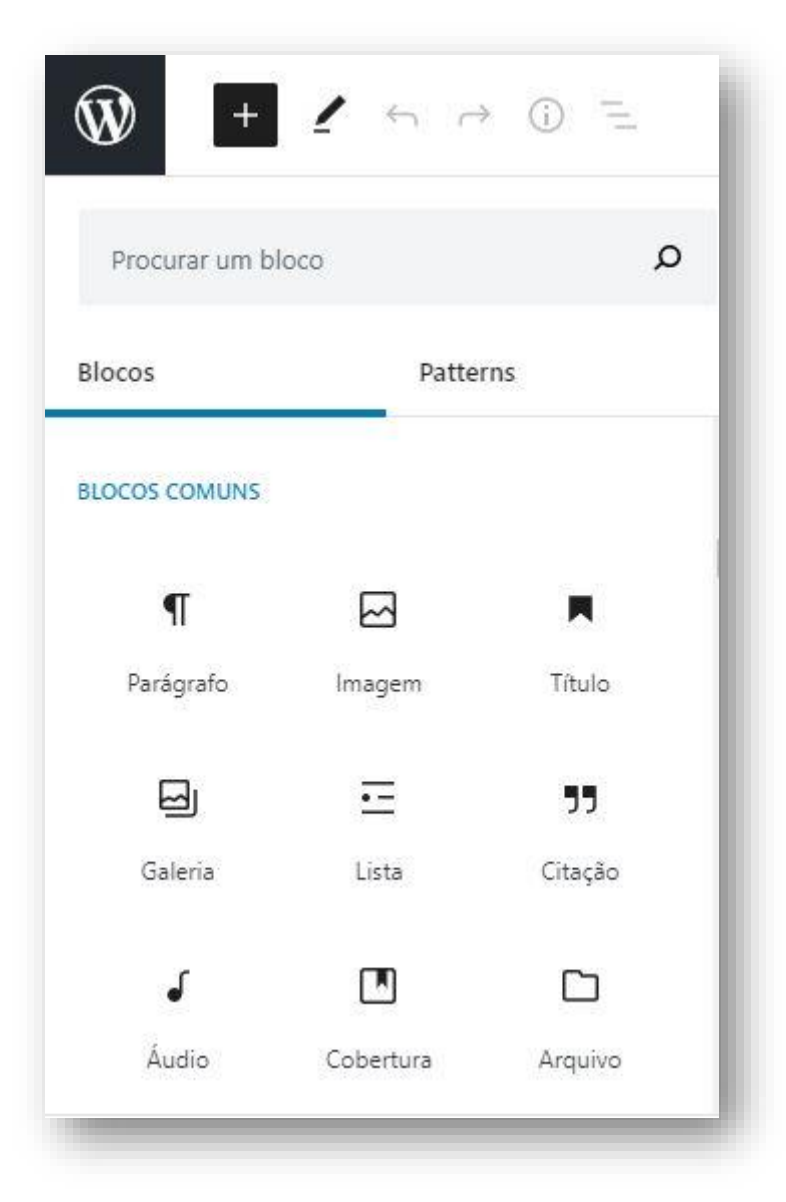

Na mesma tela de publicação do post, na parte superior à esquerda, existe um sinal de +. Ao clicar no sinal, aparecem diversas opções para aplicar ao texto. É possível, por exemplo, destacar um parágrafo, acrescentar mais de uma imagem, inserir um áudio, um vídeo. Ao clicar em cima de cada ícone, o próprio sistema explica a função de cada um deles.

Na opção de citação, por exemplo, ao selecionar um trecho do texto, ele aparecerá em destaque. Como mostra a imagem a seguir:

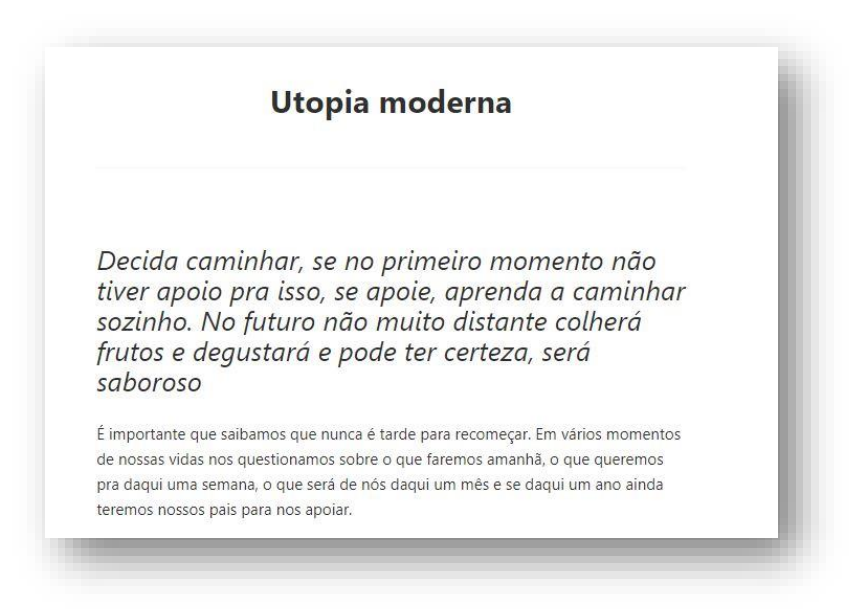

Outra opção é adicionar fotos, selecionado a opção Imagem. Basta clicar na opção e selecionar a imagem desejada.

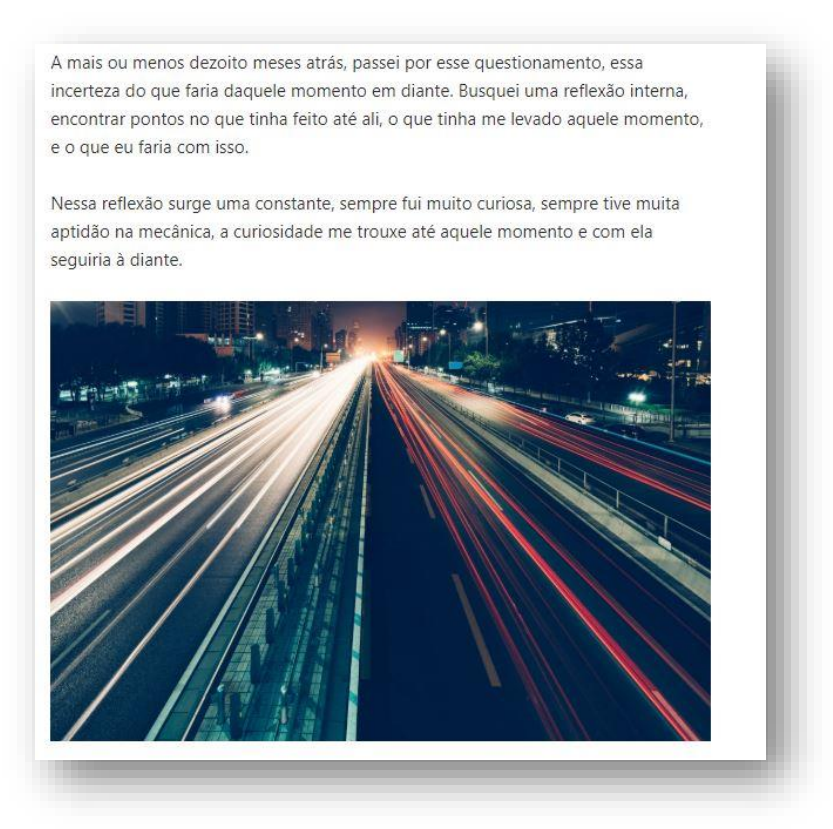

Feito os ajustes necessários é só colocar o post no ar, clicando no botão Publicar, localizado no lado superior direito da tela.

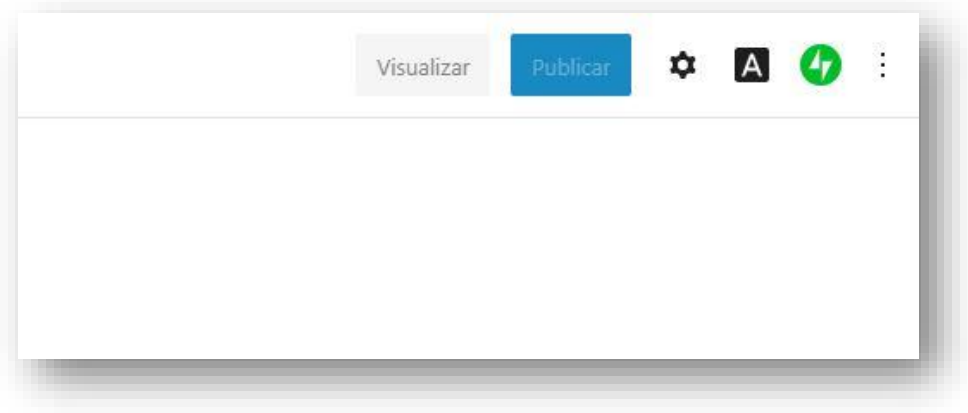

Agora que você conhece as principais funcionalidades da plataforma Wordpress, é chegada a hora de colocar os estudantes para escrever e desenvolver este potencial tão importante: a escrita!